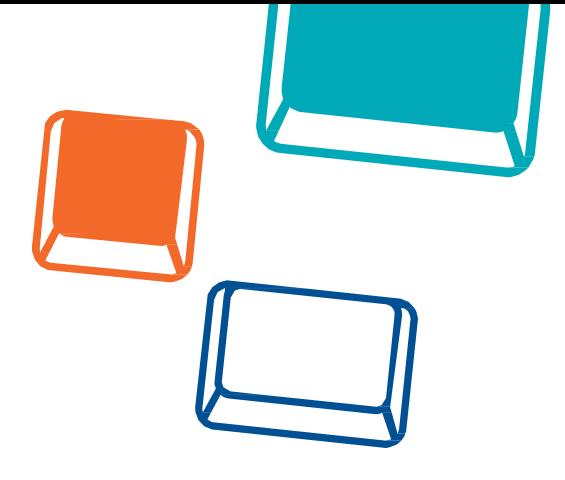

# **Scenariusz 1**

## **Skacz**ą**ce pi**ł**eczki**

Materiały stworzone przez trenerów programu "Mistrzowie Kodowania" finansowanego przez Samsung Electronics Polska objęte licencją CC BY-SA 3.0 PL Uznanie Autorstwa 3.0 Polska

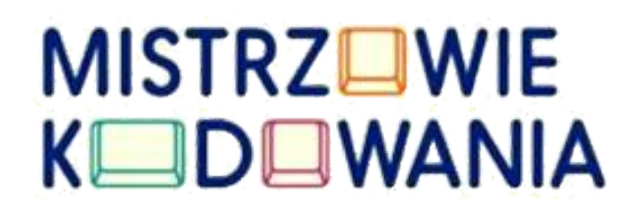

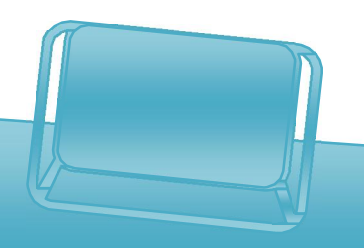

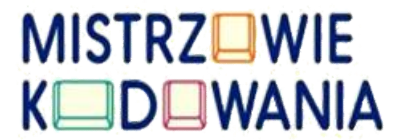

*Założenia projektu: Celem projektu jest stworzenie prostej interaktywnej gry, w której uczniowie uczą się, w jaki sposób różnicować wartości ruchu dla poszczególnych duszków (piłek) oraz tworzyć funkcję interakcji z użytkownikiem przez dotknięcie duszka (piłki).*

Opis projektu:

Skaczące piłeczki to projekt, w którym pracujemy na jednej planszy - scenie z trzema duszkami w postaci piłek. Piłki skaczą do góry na różną wysokość. Zadaniem użytkownika jest złapanie każdej z nich poprzez funkcję dotknięcia i zakończenie gry.

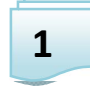

Przygotowanie do pracy

Po uruchomieniu Scratcha Juniora wyświetla się ekran powitalny. Intuicyjnie kierujemy swoją uwagę w stronę ikony z domkiem i wchodzimy do interfejsu z możliwością tworzenia nowego projektu.

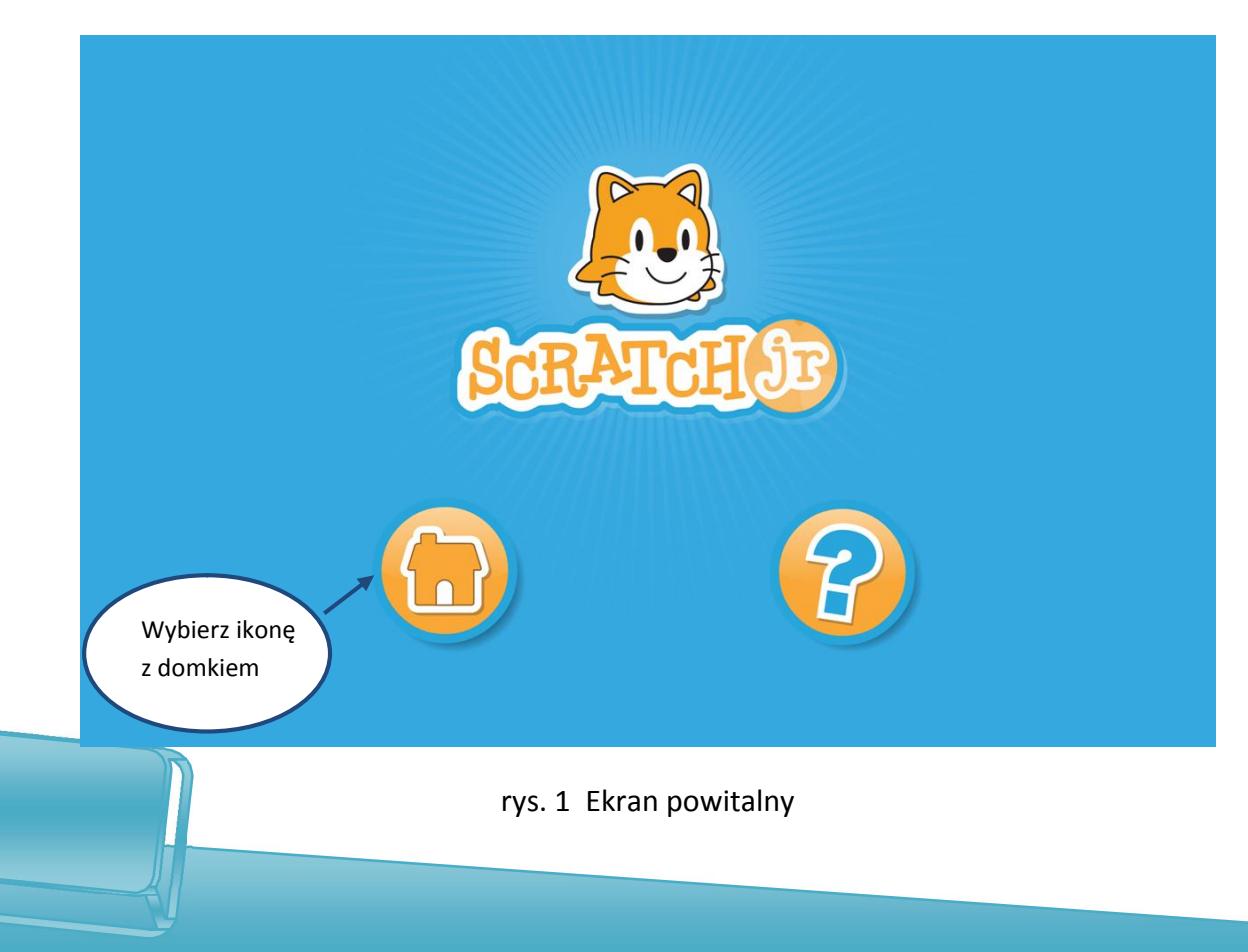

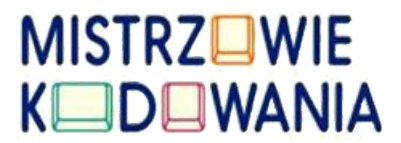

#### Następnie wykorzystując ikonkę z plusem otwieramy pusty projekt.

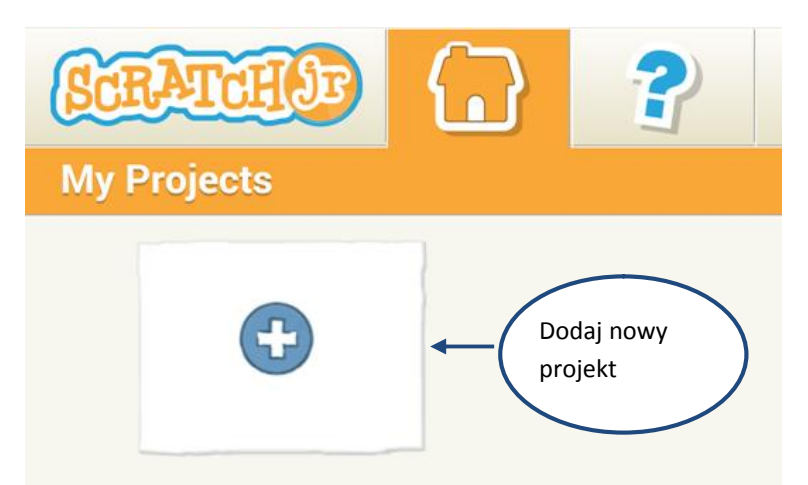

rys. 2 Dodawanie nowego projektu

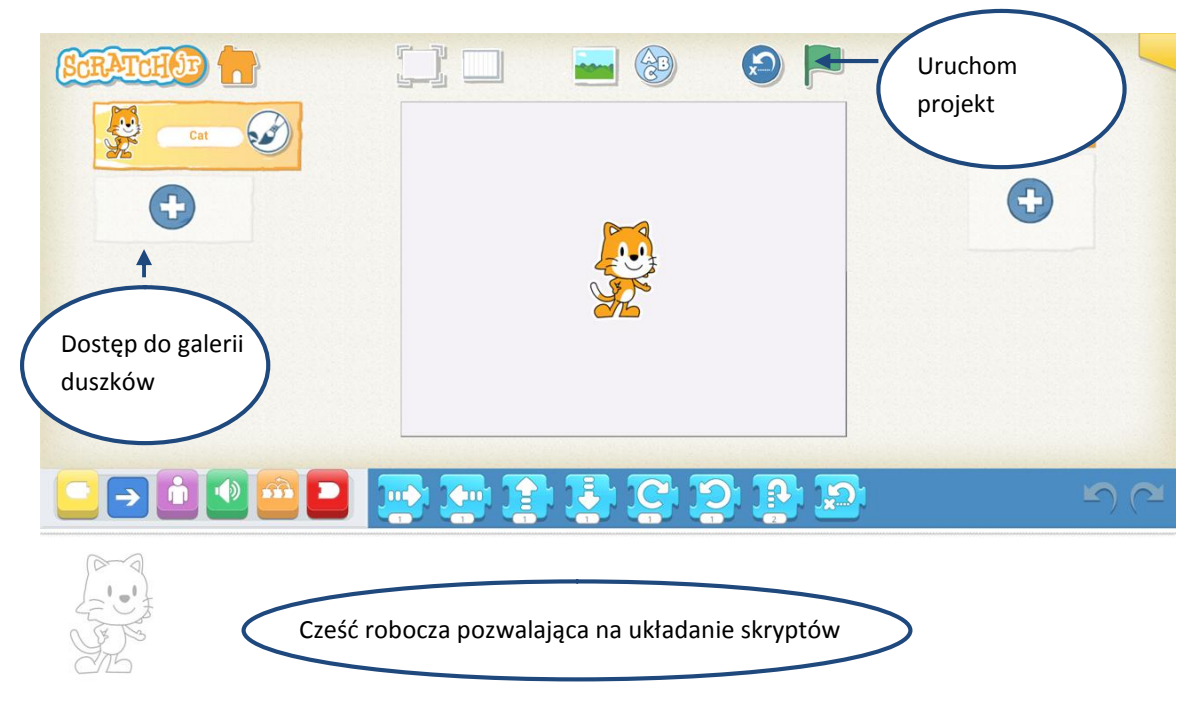

#### rys. 3 Widok ekranu po wybraniu nowego projektu

Na naszej scenie potrzebujemy trzech piłek. W związku z tym, w pierwszym kroku usuwamy kotka przytrzymując palcem jego ikonę i nazwą "cat" do momentu pojawienia się czerwonego kółka z białym "iksem". Następnie klikamy na czerwony przycisk.

*Materiały stworzone przez trenerów programu "Mistrzowie Kodowania" finansowanego przez Samsung Electronics Polska objęte licencją CC BY-SA 3.0 PL Uznanie Autorstwa 3.0 Polska*

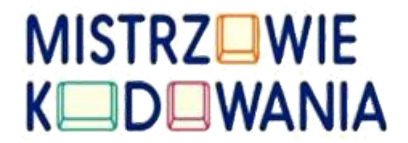

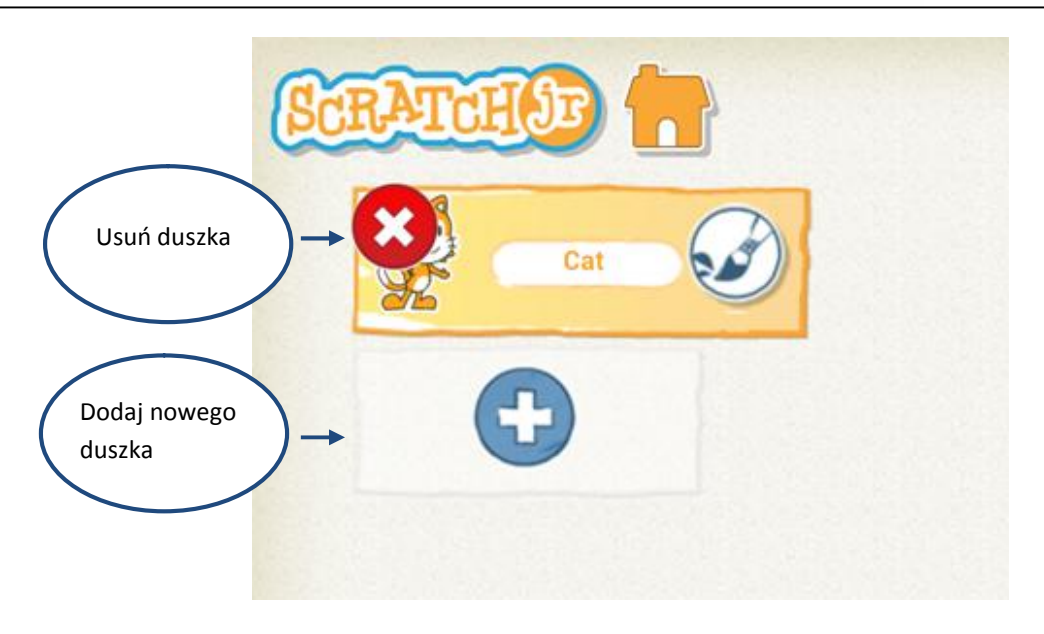

rys. 4 Usuwanie duszka kota

Nadszedł czas na dodanie pierwszej piłki z galerii duszków. W tym celu klikamy na niebieski plus, który pozostał po usunięciu kota. Następnie dodajemy do projektu jedną wybraną piłkę.

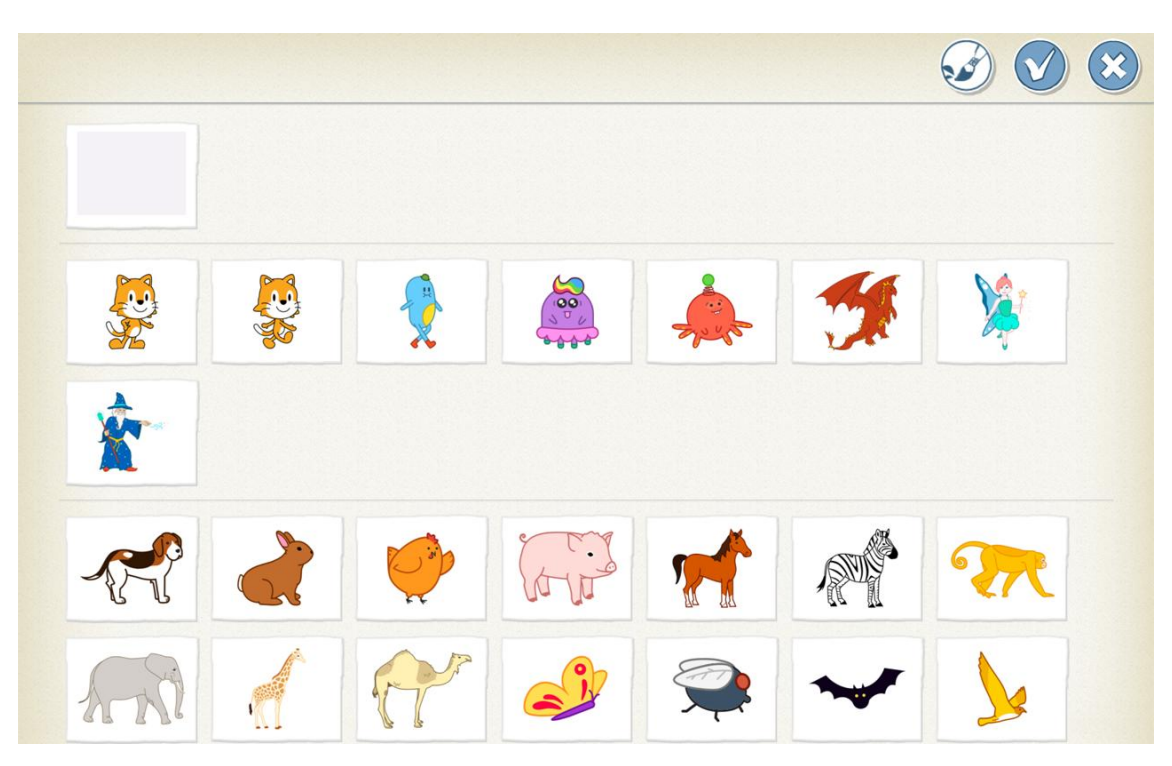

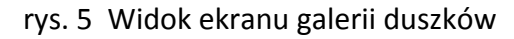

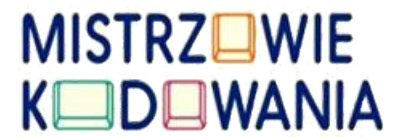

Galerię duszków przesuwamy przeciągając ekran w górę i w dół. Po znalezieniu piłki dotykamy ją i zatwierdzamy jej wybór poprzez ikonę w prawym górnym rogu.

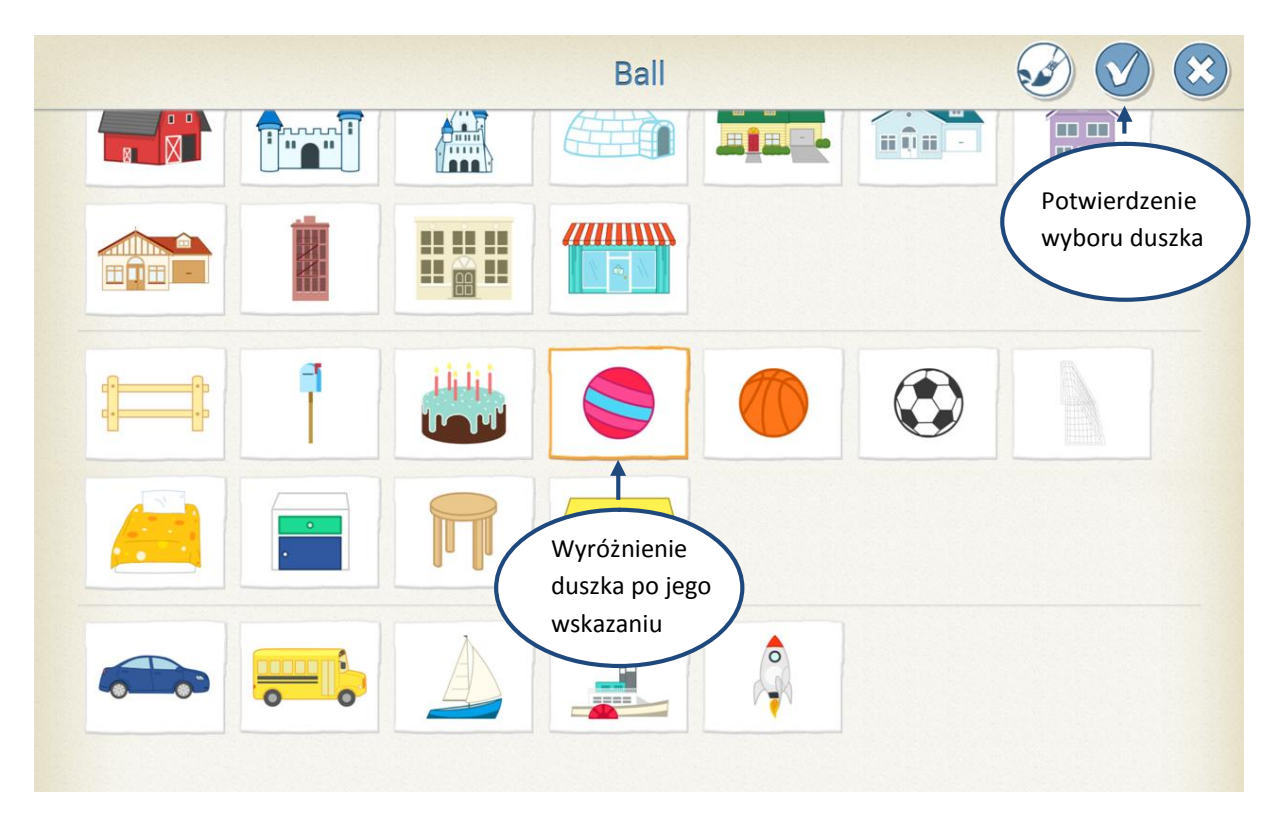

rys. 6 Wybieranie duszka piłki

*Można zademonstrować dzieciom przy użyciu trzech różnych piłek (waga i wielkość), na czym będzie polegał projekt. Ze starszymi dziećmi można omówić, dlaczego jedna piłka odbijała się wyżej, inna niżej i od czego to zależy.*

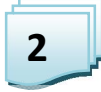

Programujemy skaczące piłki

Teraz zajmiemy się wprawieniem naszej piłki w ruch, w taki sposób, aby odbijała się w górę i w dół. Nasza piłka ma się odbijać po uruchomieniu programu. Nasz skrypt będzie rozpoczynał się od klocka z zieloną flagą

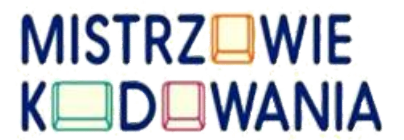

znajdującego się w kategorii klocków żółtych. Są to klocki rozpoczynające dane zdarzenie. Najpierw, po lewej stronie, wybieramy żółtą kategorię i po prawej przeciągamy klocek z zieloną flagą na dół, do obszaru roboczego, gdzie będziemy układać skrypty.

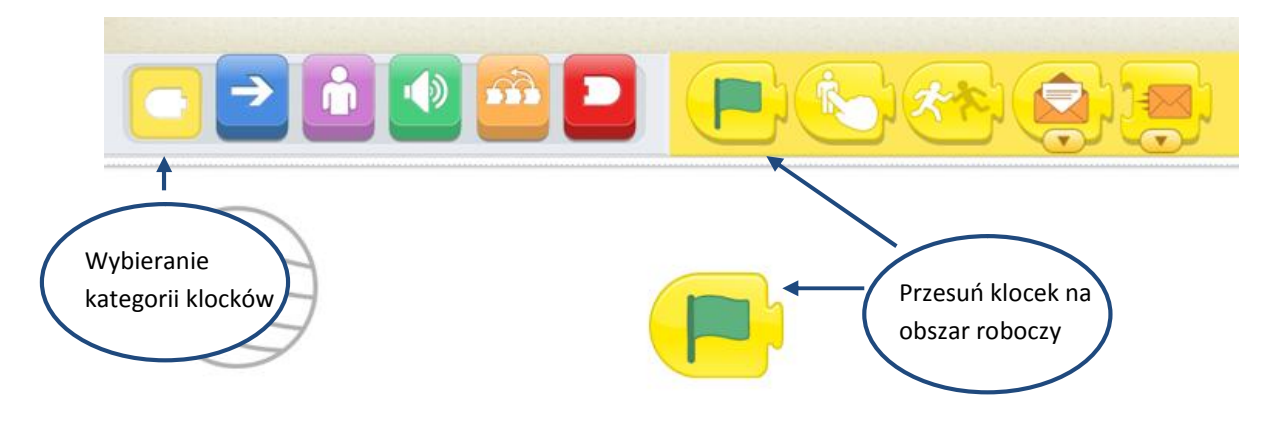

rys. 7 Wybieranie klocka zielona flagi

Następnie przechodzimy po lewej stronie do kategorii klocków niebieskich i pozwalamy uczniom zastanowić się, który z nich będzie najlepszy dla uzyskania efektów skaczących piłek. Możemy dać tutaj czas do eksperymentowania. Każde rozwiązanie jest dobre. Na końcu wybieramy to, które jest najbardziej optymalne.

*W czasie realizacji projektu można posłużyć się np. piłeczką kauczukową i pozwolić dzieciom odbić piłkę od ziemi czy biurka, aby zaobserwowały, jaki ruch wykonuje piłka.( odbija się od ziemi , leci do góry,i wraca itd.)*

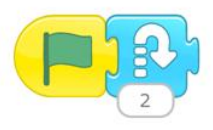

rys. 8 Optymalne uzyskanie efektu skoku piłki

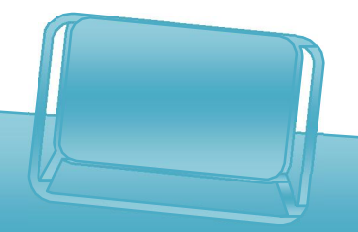

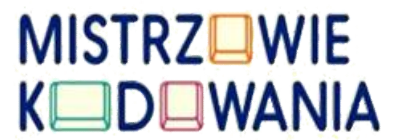

Pozwólmy dzieciom zauważyć, jak działa powyższy skrypt. Zastanówmy się razem z nimi, co można zrobić, żeby piłka odbijała się przez cały czas trwania programu. Do tego celu użyjemy klocka z kategorii czerwonej, który dodajemy na koniec skryptu.

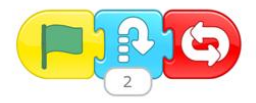

rys. 9 Skrypt pozwalający na ciągłe powtarzanie odbijania się piłki

Następnie prosimy uczniów, aby zastanowili się, co z robić, aby piłka skakała na różną wysokość. W tym celu dodajemy kolejne dwa klocki podskoków. Staramy się także tak pokierować uwagą uczniów, aby zauważyli wartości liczbowe na dole klocków. Wartości te można edytować, tym samym zmieniając wysokość lotu piłki. W tym celu dotykamy elementu z liczbą. Zostanie on podświetlony na niebiesko.

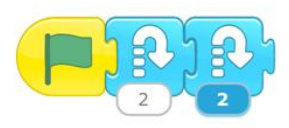

rys. 10 Dodawanie kolejnego klocka i zmienianie jego parametru

W tym czasie, w prawym dolnym rogu pojawi się możliwość edycji wpisanej liczby.

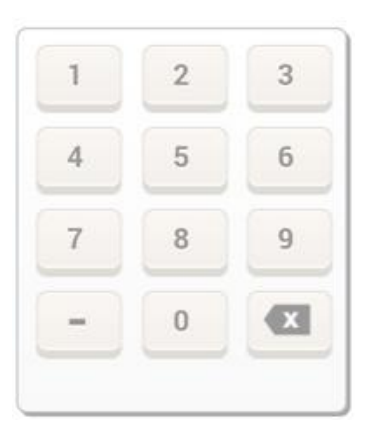

rys. 11 Panel edycji wartości liczbowych dla poszczególnych klocków.

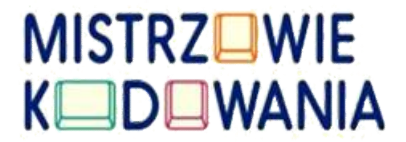

Pozwólmy uczniom dobierać dowolne wartości z zakresu od 1 do 10. Niech przygotują skrypt składający się z zielonej flagi, trzech skoków o różnej wartości oraz plecenia: powtarzaj cały czas.

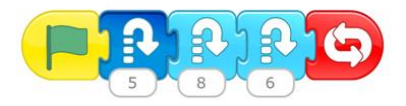

rys. 12 Przykładowy skrypt skaczącej piłki

Następnie dodajemy dwie kolejne piłki. Rozmieszczamy je na ekranie i przygotowujemy dla nich podobny skrypt o zróżnicowanych wartościach.

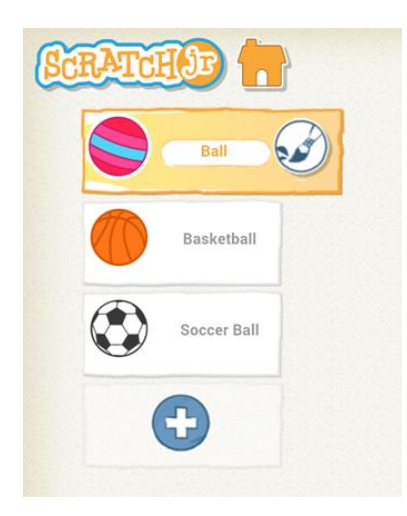

rys. 13 Widok po dodaniu trzech piłek

*Uczniowie mogą zmienić wygląd piłek poprzez użycie edytora grafiki uruchamianego ikoną pędzla przy każdym duszku.*

*Skrypty można duplikować poprzez ich przesunięcie z obszaru roboczego do innego duszka.*

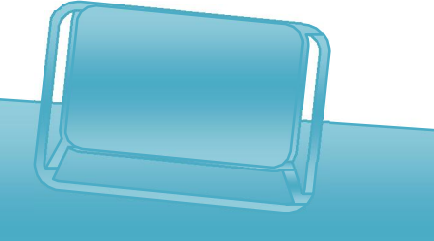

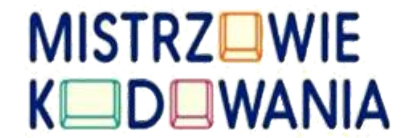

### Interakcja piłek z użytkownikiem

3

Ostatnim krokiem projektu jest stworzenie skryptu pozwalającego na ukrywanie piłki po jej dotknięciu przez użytkownika. Przypominamy uczniom, że nasze piłki powinny reagować na nasz dotyk. W tym celu wykorzystamy dwa klocki. Pierwszy klocek odpowiada za pewne zdarzenie w postaci dotknięcia duszka – piłki. Znajduje się on w znanej nam kategorii żółtych klocków. Pozwala on na zaprogramowanie warunku, reakcji - "jeżeli piłka zostanie dotknięta przez użytkownika to ……..". Umieszczamy klocek w polu roboczym.

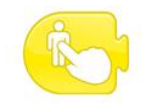

#### rys. 14 Klocek dotyku

Następnie ze zbioru klocków różowych wybieramy klocek "ukryj" i umieszczamy go w odpowiednim miejscu skryptu. Całość kończymy klockiem czerwonym zamykającym skrypt.

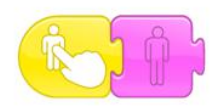

rys. 15 Skrypt dotyczący znikania piłki po dotknięciu przez użytkownika

Ostatni element dotyczy zamknięcia naszego skryptu. Z kategorii klocków czerwonych dokładamy element zamykający. Dzięki temu mamy ukończony skrypt, który możemy powtórzyć dla pozostałych duszków.

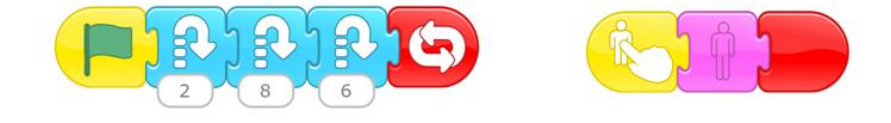

rys. 16 Przykładowy skrypt dla jednej piłki

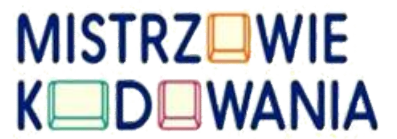

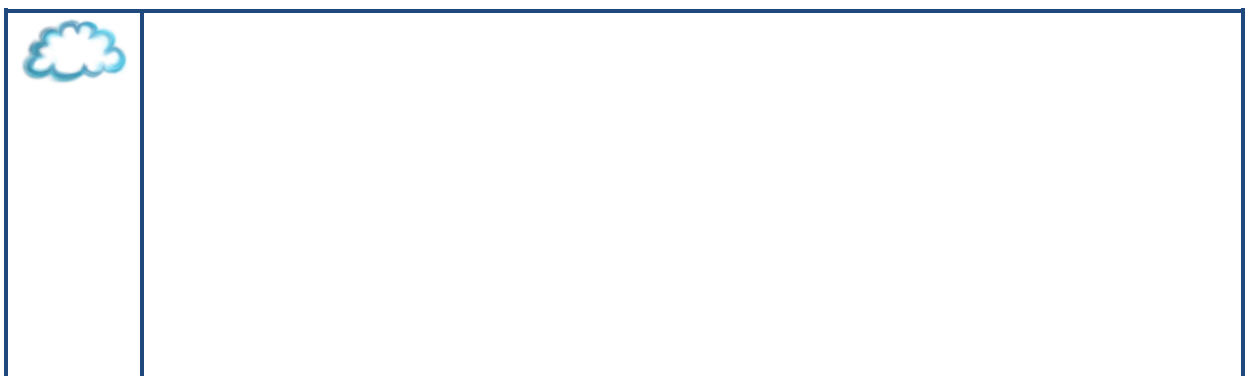

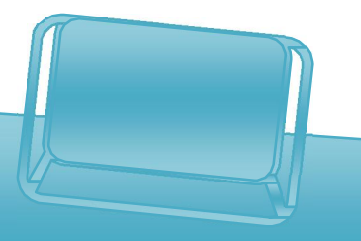